## Correcting Rejected Cases from the QualityNet Warehouse

If you receive notification of a rejected case, figure out what the issue is so you know what to edit. Run the Case Status Summary Report to see the rejection codes/reasons. THEN:

- 1. DELETE OUT THE "BAD" ABSTRACTION:
	- A. You will need to log into CART find the incorrect case. Do NOT modify it. Export it out of CART by selecting DELETE instead of ADD.
	- B. Once the correct case is exported out, you will need to log into qualitynet.org and upload your "deleted" case to the clinical warehouse.
- 2. ADD THE NEWLY EDITED "CORRECT" ABSTRACTION:
	- A. You then will log back into CART find the incorrect case, correct/edit the abstraction, and export it out by selecting ADD.
	- B. Once the correct case is exported out, you will need to log into qualitynet.org and upload your "add" case to the clinical warehouse.

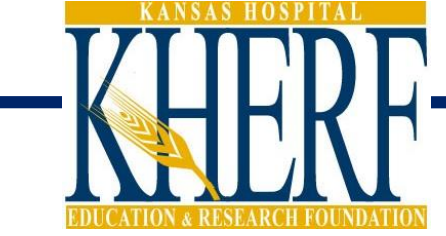

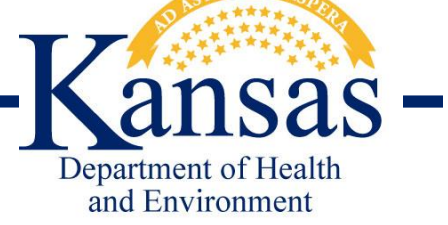